# フォトシェア機能の使い方

フォトシェア機能とは、写真のサムネイル画像の一覧に特定の日付の写真のみを表示する機能です。フォトシェア機 能をご利用の都度、FlashAir™ Android / iOS アプリにてフォトシェアモード用の SSID / パスワードを必ず初期 値以外に変更してご利用ください。アクセスの方法によっては、シェアするためにパスワードを教えた相手からはフォトシ ェアで選択した日付以外の写真にもアクセスされてしまうおそれがあることをご理解の上、ご利用ください。

• 本機能は FlashAir™ SD-UWA シリーズ<W-04>・SD-WE シリーズ<W-03>でのみご利用いただけま す。

アプリでフォトシェアを開始する

- 最新のアプリをご使用ください。
- お使いの端末がカードの管理者でない場合、フォトシェアを開始するには、MASTERCODE の入力が必要です。 (閲覧・ダウンロードは管理者でない端末でも可能です。) 通常、最初に FlashAir™の初期設定を実施した機器(スマートフォン等)が管理者になります。 他の端末でもフォトシェアモードへの切り替えを行いたい場合は、あらかじめ以下のいずれかの方法でその端末を 管理者にしてから、行ってください。
	- 。 パソコンに FlashAir™を挿入し、FlashAir™設定ソフトウェアの「カードの初期化・設定変更」で MASTERCODE を確認します。その後、ご使用になりたい端末でフォトシェアモードへの切り替えを開 始し、MASTERCODE の入 カを求められたら、FlashAir™設 定 ソフトウェアで確 認した MASTERCODE を入力してください。
	- o 初期設定に使用した端末で、アプリから MASTERCODE の変更が可能です。「設定」→「FlashAir 設定」→「上級者向け設定」→「MASTERCODE の変更」でお好きなコード(12 文字の英数字)に変 更します。その後、ご使用になりたい端末でフォトシェアモードへの切り替えを開始し、MASTERCODE の入力を求められたら、初期設定に使用した端末で変更した変更後の MASTERCODE を入力して ください。

\*MASTERCODE を変更した場合、ブラウザでの設定変更ができなくなりますので、ご注意ください。

#### **ステップ 1**

FlashAir™アプリを起動し、アプリで FlashAir™に保存されているデータを表示させます。

#### **ステップ 2**

写真/動画表示になっていない場合は、写真/動画表示に切り替えます。

#### **ステップ 3**

写真のサムネイル画像一覧に表示したい日付の横の「フォトシェア」をタップします。

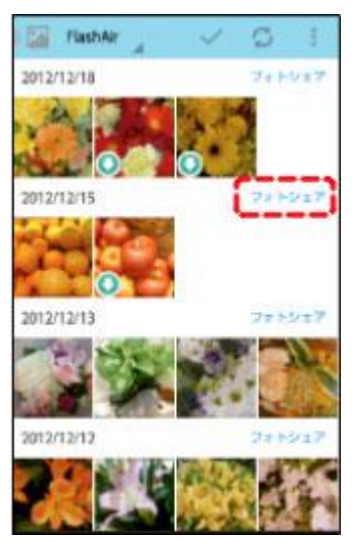

### **ステップ 4**

同じ日付の写真と動画が複数のフォルダーに保存されている場合は、フォルダーを選択する画面が表示されますので、 選択してください。

#### **ステップ 5**

フォトシェア専用のネットワーク名 (SSID) とパスワードを設定します。

SSID とパスワードは、必ず初期値以外に変更してご利用ください。初期値やパスワードなし(空欄のまま設定)で使 用すると第三者から不正にアクセスされるおそれがあります。SSID には 1 文字以上 32 文字以下の英数字、パスワ ードには 8 文字以上 63 文字以下の英数字が設定できます。英字は大文字・小文字を区別しますのでご注意くだ さい。他人から類推されるようなものや、簡易なものは、使用しないでください。

SSID とパスワードを設定したら、「OK」をタップします。

確認メッセージが表示されるので、メッセージを確認後、「OK」をタップしてください。

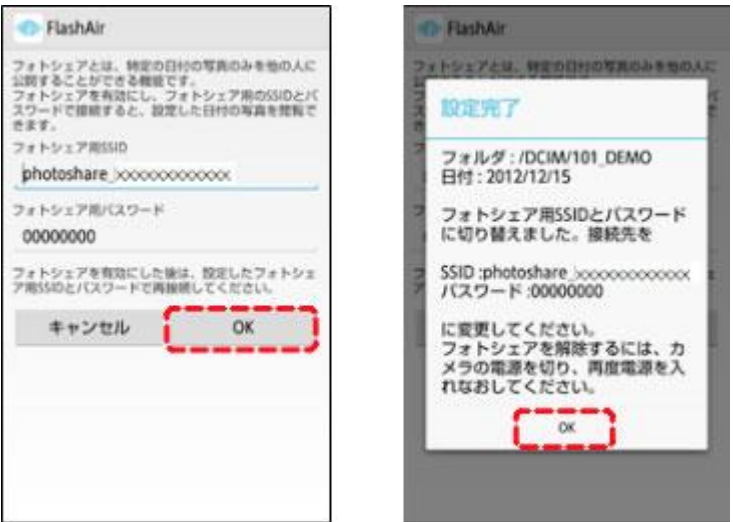

これでフォトシェアモードへの切り替えは完了です。

閲覧とダウンロード

ワイヤレスデータ転送機能の使い方と同じ手順で閲覧・ダウンロードが可能です。接続の際には、上記で設定したフ

ォトシェア専用のネットワーク名(SSID)とパスワードで接続ください。

## フォトシェアを終了する

フォトシェアを解除するには、FlashAir™を挿入したカメラの電源を切り、再度入れなおしてください。